# **Kundenanleitung**

 support.dicos.de Download Portal

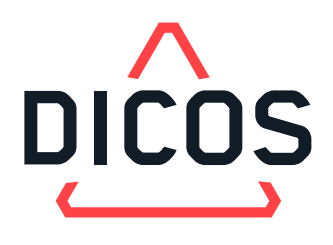

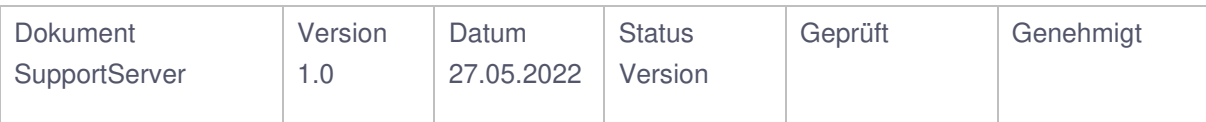

# **Änderungshistorie**

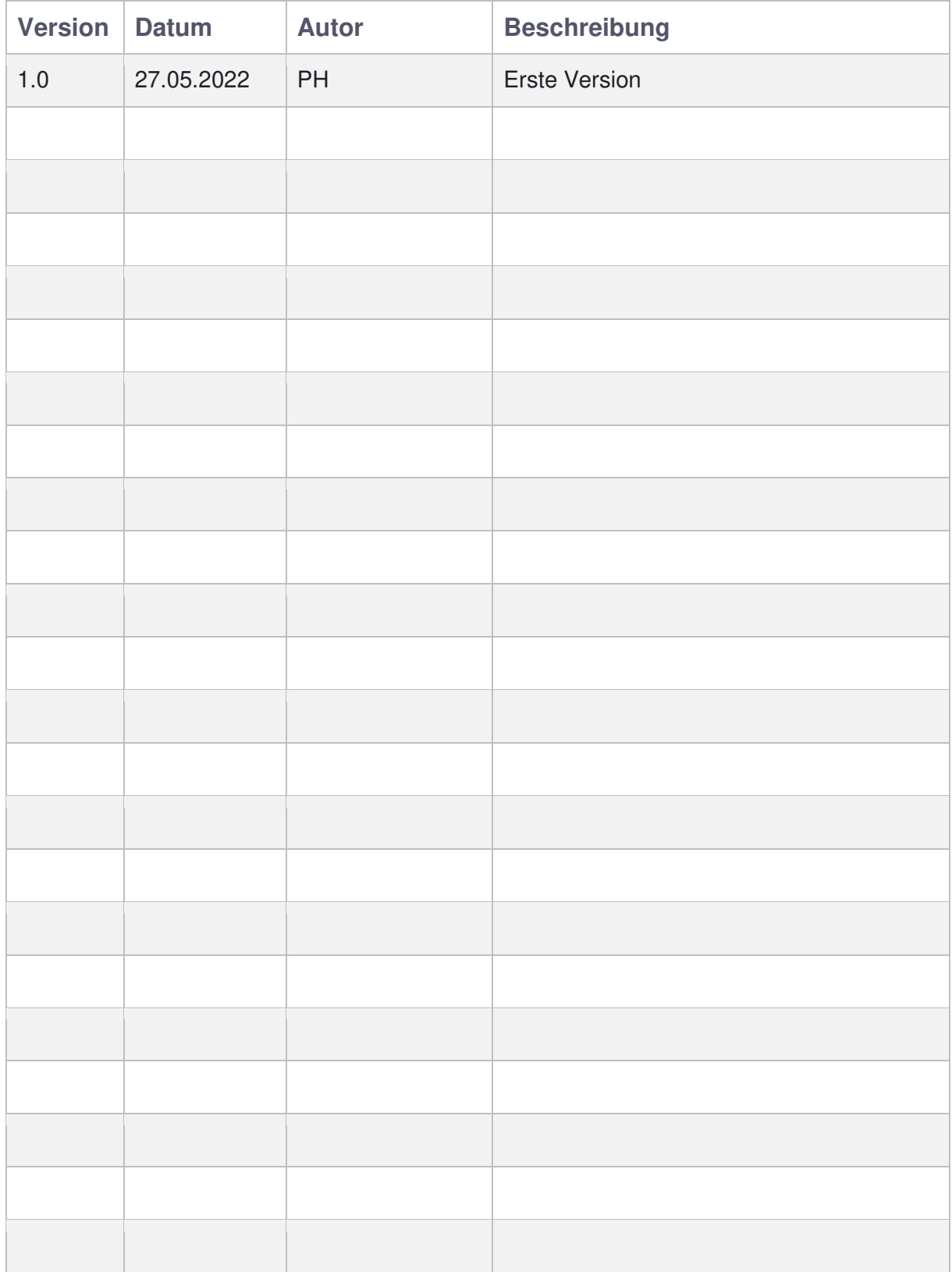

## **Inhalt**

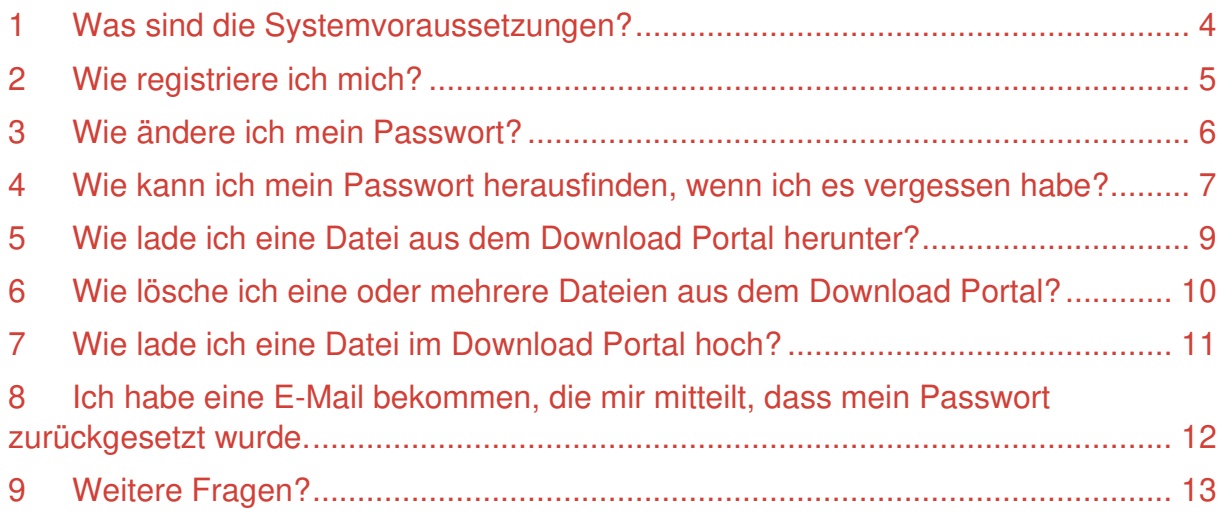

### <span id="page-3-0"></span>**1 Was sind die Systemvoraussetzungen?**

Das System funktioniert mit jedem modernen, aktuellen Internet-Browser

#### <span id="page-4-0"></span>**2 Wie registriere ich mich?**

Bitte rufen Sie folgende URL auf, um sich in dem support.dicos.de Download Portal zu registrieren:

#### <https://support.dicos.de/?page=register>

Daraufhin muss das angezeigte Formular ausgefüllt werden. **Pflichtfelder sind: Benutzername, E-Mailadresse, Vor-Nachname, Telefonnummer und Firmenname**.

Bitte verwenden Sie als Benutzernamen Ihren 1. Buchstaben des Vornamens + vollen Nachnamen. *Beispiel: Max Mustermann → Benutzername = mmustermann* Abschließend wählen Sie bitte "Speichern" aus.

#### Benutzerregistrierung

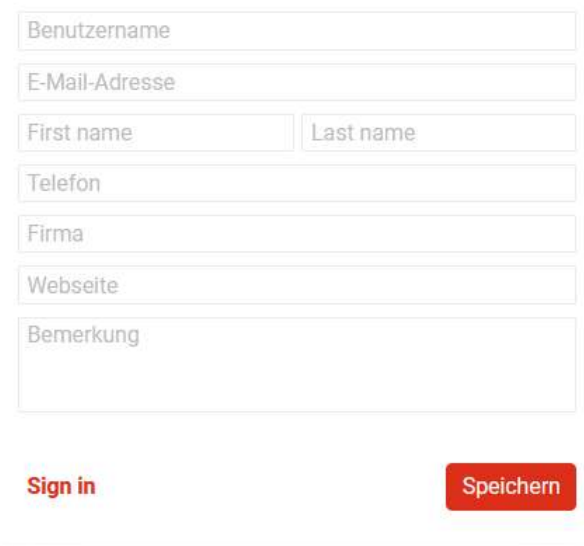

Nun muss Ihr Account noch von einem Administrator freigeschaltet werden. Dieser Mitarbeiter wird sie kontaktieren, sobald dies geschehen ist.

#### <span id="page-5-0"></span>**3 Wie ändere ich mein Passwort?**

Um das Passwort zu ändern, klicken Sie auf Ihren Namen links unten in der Ecke und auf "Benutzereinstellungen":

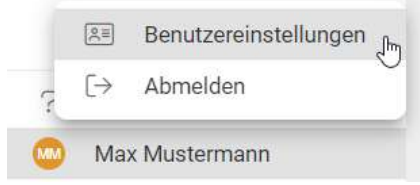

Im neuen Fenster scrollen Sie runter bis "Passwort ändern", füllen die Felder aus und klicken auf "Speichern":

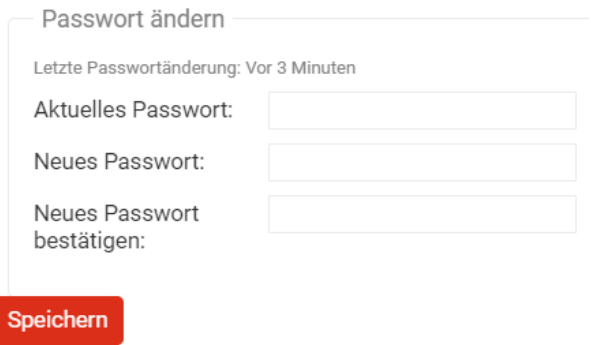

#### <span id="page-6-0"></span>**4 Wie kann ich mein Passwort herausfinden, wenn ich es vergessen habe?**

Sollten Sie Ihr Passwort vergessen haben, können Sie sich ein neues zuschicken lassen. Dazu klicken Sie im Login Screen auf "Passwort vergessen?" und tragen Ihre hinterlegte E-Mail-Adresse ein:

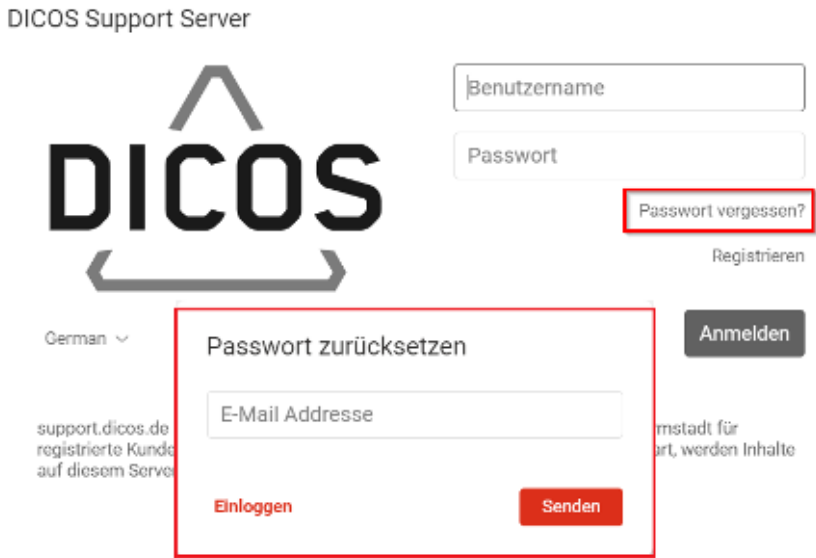

Anschließend erhalten Sie eine E-Mail, worin Sie auf den angegebenen Link klicken müssen:

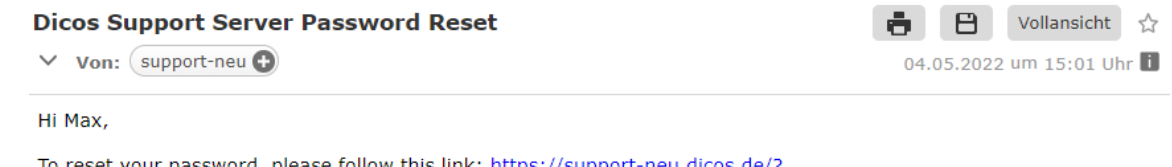

To reset your password, please follow this link: <u>https://support-neu.dicos.de/?</u><br>module=fileman&page=login&action=reset\_password&username=mmustermann&h=c2d1cadf9ec1515dd9be8923149a

Best regards,

https://support-neu.dicos.de

Daraufhin wird eine weitere E-Mail mit neuen Daten zur Anmeldung verschickt:

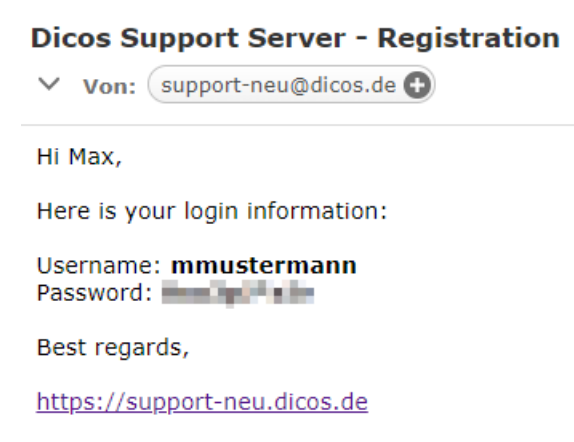

Das Download Portal wird Sie nach der nächsten Anmeldung auffordern das Kennwort zurückzusetzen. Hier vergeben Sie sich ein neues persönliches Passwort.

#### <span id="page-8-0"></span>**5 Wie lade ich eine Datei aus dem Download Portal herunter?**

Wenn Sie eine Datei downloaden möchten, haben Sie zwei Möglichkeiten dafür. Entweder mit einem Rechtsklick und daraufhin "Herunterladen" oder mit einem Linksklick (zum Anwählen der Datei) und einem Klick auf das "Downloadsymbol":

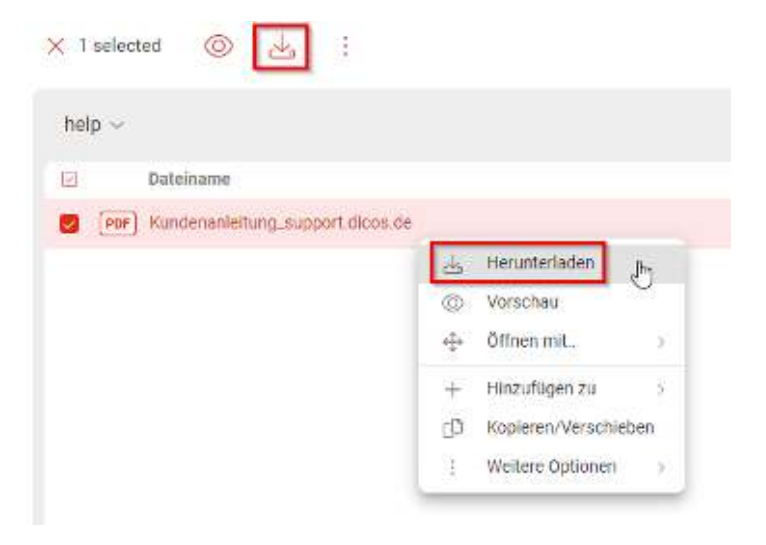

#### <span id="page-9-0"></span>**6 Wie lösche ich eine oder mehrere Dateien aus dem Download Portal?**

Das Löschen von Dateien funktioniert ähnlich wie der Download, jedoch werden hierfür Schreibrechte in dem jeweiligen Ordner benötigt.

Auch hier kann man entweder per Rechtsklick direkt "Delete" wählen oder mit einem Linksklick die Datei anwählen und über das angezeigte "Tonnensymbol" löschen:

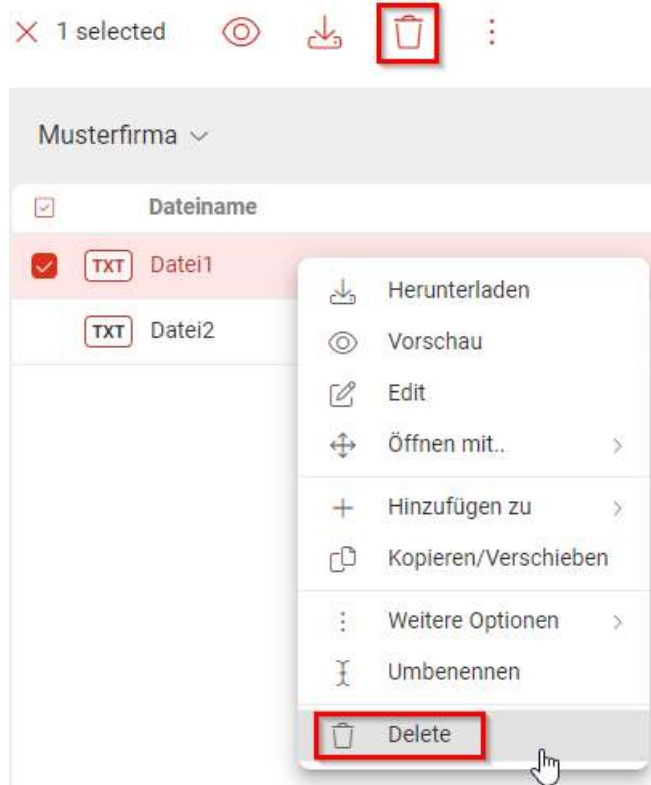

Um mehrere Dateien zu löschen, müssen Sie alle gewünschten Dateien auswählen. Das funktioniert wie in dem normalen Windows Dateiexplorer auf Ihrem PC. Entweder mit gedrückter "Strg" Taste der Tastatur mehrere Dateien anklicken oder mit der linken Maustaste einen Bereich wählen:

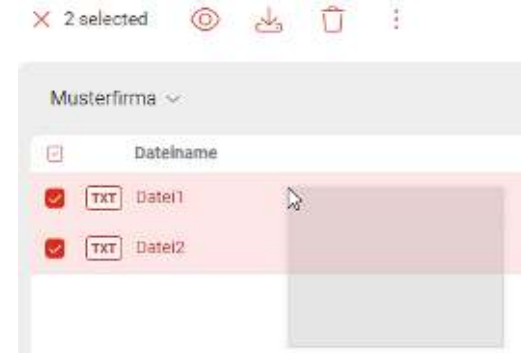

Daraufhin wieder über das "Tonnensymbol" oder per Rechtsklick löschen

#### <span id="page-10-0"></span>**7 Wie lade ich eine Datei im Download Portal hoch?**

Um eine Datei im Download Portal hochzuladen, müssen Sie zuerst in einen Ordner navigieren, für den Schreibzugriff besteht. Das können Sie u.a. anhand des

angezeigten  $\overline{+}$  Neu Buttons erkennen. Wenn dieser ausgegraut ist, können Sie  $+$  Neu  $Q$  $\mathsf{Q}$  $+$  Neu nichts hochladen. Kein Schreibzugriff: Schreibzugriff:

Falls zu Unrecht kein Schreibzugriff vorhanden ist, kontaktieren Sie bitte Ihren DICOS Ansprechpartner.

Zum Hochladen wählen sie über  $+$  Neu Datei hochladen". Daraufhin öffnet sich der Dateiexplorer Ihres PCs und Sie können die gewünschte Datei raussuchen.

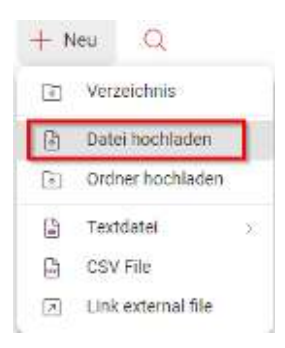

Ein Rechtsklick innerhalb des Ordners würde auch funktionieren:

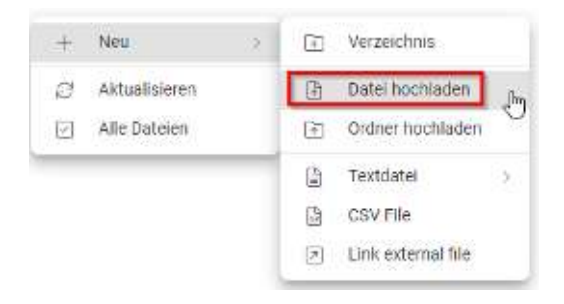

Auch Drag and Drop ist möglich:

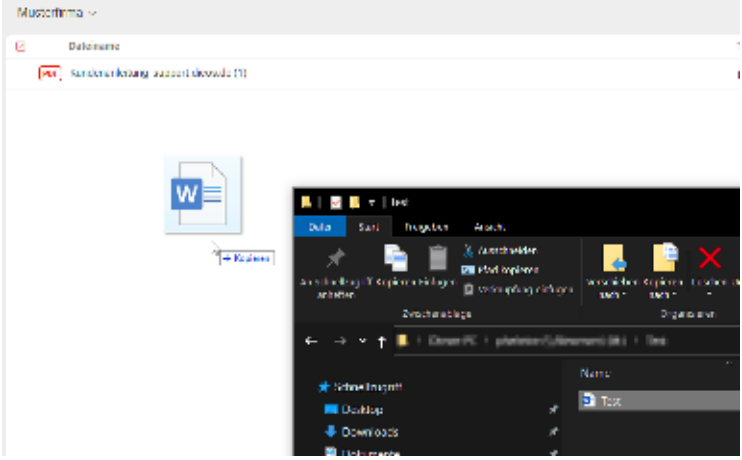

Bitte schließen Sie Ihren Browser erst, wenn der Upload abgeschlossen wurde.

Ich habe eine E-Mail bekommen, die mir mitteilt, dass mein Passwort zurückgesetzt wurde.

#### <span id="page-11-0"></span>**8 Ich habe eine E-Mail bekommen, die mir mitteilt, dass mein Passwort zurückgesetzt wurde.**

Um unbefugten Zugriff auf das Download Portal zu verhindern, wird halbjährlich Ihr Passwort zurückgesetzt. Damit Sie weiterhin Zugriff haben, folgen Sie den Schritten beschrieben unter:

"[Wie kann ich mein Passwort herausfinden, wenn ich es vergessen habe?](#page-6-0)"

## <span id="page-12-0"></span>**9 Weitere Fragen?**

Bitte kontaktieren Sie ihren Ansprechpartner bei uns.